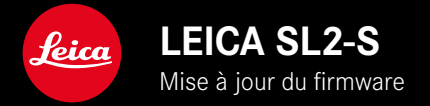

### **FIRMWARE**

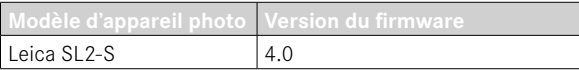

### **PHOTO**

**\_NOUVEAU:** contrôle de la perspective

## **VIDÉO**

**\_NOUVEAU:** incrément sélectionnable pour le réglage direct de la valeur ISO au moyen des molettes de réglage (1 EV, 1⁄2 EV, 1⁄3 EV ou 1⁄6 EV)

## **PHOTO/VIDÉO**

**\_NOUVEAU:** menu des profils d'objectif étendu avec des réglages de focale supplémentaires

**\_NOUVEAU:** liste de sélection pour l'affectation des touches FN étendue et désormais adaptable

**\_ÉTENDU:** objectifs pris en charge

- **\_AMÉLIORÉ :** dans certains cas, les informations Exif de l'objectif n'étaient pas disponibles en présence d'adaptateurs d'objectif tiers.
- **\_CORRIGÉ :** dans de rares cas, les fonctions  Appariement  et  Supprimer  n'étaient plus disponibles dans le menu  Leica FOTOS  après une déconnexion
- **\_CORRIGÉ :** de petits problèmes liés à la nouvelle fonction  Centrer champ de mesure AF  ont été corrigés. Les positions de mise au point sont maintenant enregistrées correctement.

# **MISES À JOUR DE FIRMWARES**

Leica s'efforce sans cesse de développer et d'optimiser votre appareil photo. Étant donné que de très nombreuses fonctions de l'appareil photo sont commandées uniquement par logiciel, certaines de ces améliorations et extensions des fonctionnalités peuvent s'installer a posteriori sur votre appareil. À cet effet, Leica propose de temps à autre des mises à jour de firmwares disponibles au téléchargement sur notre page d'accueil.

Une fois votre appareil enregistré, Leica vous tient informé de toutes les mises à jour. Les utilisateurs de Leica FOTOS sont également informés automatiquement des mises à jour de firmwares disponibles pour leurs appareils photo Leica.

Les mises à jour du firmware peuvent être installées de deux manières différentes.

- facilement via l'appli Leica FOTOS
- directement via le menu de l'appareil photo

**Pour savoir quelle version du firmware est installée**

- ▶ Dans le menu principal, sélectionnez Informations appareil photo
	- Les versions de firmware actuelles s'affichent.

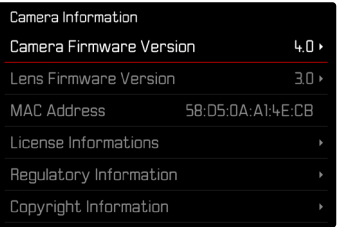

Vous trouverez plus d'informations sur l'enregistrement, les mises à jour de firmwares et les téléchargements pour votre appareil photo, ainsi que sur des modifications et des compléments au présent mode d'emploi dans la section « Espace clients », sur le site : https://club.leica-camera.com

## **INSTALLATION DE MISES À JOUR DE FIRMWARES**

L'interruption d'une mise à jour de firmware en cours peut provoquer des dommages graves irréversibles sur votre équipement !

Vous devez donc impérativement respecter les consignes suivantes lors de la mise à jour du firmware :

- Ne pas éteindre l'appareil photo !
- Ne pas retirer la carte mémoire !
- Ne pas retirer la batterie !
- Ne pas retirer l'objectif !

#### **Remarques**

- Si la batterie n'est pas suffisamment chargée, un message d'avertissement s'affiche. Dans ce cas, rechargez d'abord la batterie et répétez l'opération décrite ci-dessus.
- Dans le sous-menu Informations appareil photo, yous trouverez d'autres symboles ou numéros d'agrément spécifiques à l'appareil ou au pays concerné.

### **PRÉPARATIONS**

- ▸ Chargez complètement la batterie et insérez-la
- ▸ Retirez toute carte SD supplémentaire éventuellement présente dans l'appareil photo
- ▸ Supprimez tous les fichiers de firmware éventuellement présents sur la carte mémoire
	- Il est conseillé de sauvegarder toutes les photos enregistrées sur la carte mémoire, puis de formater celle-ci dans l'appareil photo.

(Attention : perte de données ! En cas de formatage de la carte mémoire, toutes les données qu'elle contient sont perdues.)

- ▸ Téléchargez le firmware le plus récent
- ▸ Enregistrez-le sur la carte mémoire
	- Le fichier du firmware doit impérativement être enregistré à la racine de la carte mémoire (pas dans un sous-répertoire).
- ▸ Insérez la carte mémoire dans l'appareil photo
- ▸ Allumez l'appareil photo

### **ACTUALISATION DU FIRMWARE DE L'APPAREIL PHOTO**

- ▸ Effectuez les préparations
- ▶ Dans le menu principal, sélectionnez Informations appareil
- ▶ Sélectionnez Camera Firmware Version
- ▶ Sélectionnez Lancer la mise à jour
	- Une demande apparaît avec des informations sur la mise à jour.
- ▸ Vérifiez l'information sur la version
- ▸ Sélectionnez  Oui
	- La demande  Enregistrer les profils sur carte SD ?  apparaît.
- ▶ Sélectionnez Oui / Non
	- La mise à jour démarre automatiquement.
	- Pendant l'opération, la LED d'état inférieure clignote.
	- Une fois la fin réalisée, un message respectif apparaît avec l'invitation au redémarrage.
- ▸ Éteignez et rallumez l'appareil photo

#### **Remarque**

• Après le redémarrage, il faut régler à nouveau date et heure ainsi que la langue. Des demandes de confirmation correspondantes apparaissent.

#### **ACTUALISATION DU FIRMWARE DE L'OBJECTIF**

Dans la mesure où elles sont disponibles, les mises à jour du firmware peuvent être effectuées pour les objectifs Leica SL ainsi que pour tous les autres objectifs de la L-Mount Alliance.

Les mises à jour de firmware pour les objectifs Leica SL sont généralement déjà inclues dans les versions actuelles du firmware de l'appareil photo et ne doivent donc pas être effectuées manuel lement. Si un objectif SL est en place lorsque la mise à jour de l'appareil photo est effectuée, il est alors également doté automatiquement de la dernière version du firmware. Sinon, une demande de confirmation correspondante apparaît lorsqu'il est mis en place pour la première fois sur un appareil photo dont le firmware a été mis à jour.

Les indications relatives à l'actualisation du firmware de l'appareil photo s'appliquent en conséquence.

- ▸ Effectuez les préparations
- ▶ Dans le menu principal, sélectionnez Informations appareil photo
- ▶ Sélectionnez Lens Firmware Version
- ▶ Sélectionnez Lancer la mise à jour
	- Une demande apparaît avec des informations sur la mise à jour.
- ▸ Vérifiez l'information sur la version
- ▸ Sélectionnez  Oui
	- La mise à jour démarre automatiquement.
	- Pendant l'opération, la LED d'état inférieure clignote.
	- Une fois la fin réalisée, un message respectif apparaît avec l'invitation au redémarrage.
- ▸ Éteignez et rallumez l'appareil photo

## **CONTRÔLE DE LA PERSPECTIVE**

Cette fonction auxiliaire fait apparaître un cadre qui montre la section de l'image à attendre après une correction de la perspective agissant sur les lignes convergentes verticales. La correction de la perspective permet généralement d'obtenir des lignes verticales plus droites et un horizon droit, ce qui donne un effet naturel, notamment pour les photos d'architecture.

La fonction « Contrôle de la perspective » calcule la section d'image ainsi que la correction de distorsion requise à partir des angles d'inclinaison réels de l'appareil photo et de l'objectif utilisé. En d'autres termes, c'est l'orientation de l'appareil photo durant la prise de vue (déterminée par les capteurs internes à l'appareil photo) qui est déterminante pour la correction et non pas les lignes visibles sur le motif. Cette fonction se distingue ainsi des corrections automatiques de perspective effectuées lors du post-traitement, qui reposent généralement sur le contenu de l'image.

Le principe de fonctionnement dépend du format de prise de vue utilisé (JPG ou DNG). Pour les prises de vue au format JPG, la correction s'effectue directement dans l'appareil photo et l'image corrigée est enregistrée. Pour les prises de vue au format DNG, les informations correspondantes sont inscrites dans les métadonnées de l'image originale. La correction est ensuite effectuée dans un programme tel qu'Adobe Photoshop Lightroom® ou Adobe Photoshop®\*.

Réglage par défaut :  Arrêt 

#### **Remarques**

- Lorsque les angles d'inclinaison sont importants, la correction de distorsion nécessaire pour obtenir une correction complète de la perspective serait trop extrême. C'est pour cette raison que la fonction n'est pas exécutée, ou seulement partiellement, lorsque les angles sont trop importants. Dans ce cas, il est conseillé d'effectuer des prises de vue au format DNG afin de pouvoir effectuer les corrections requises lors du post-traitement.
- Tant que le contrôle de la perspective est actif, les affichages auxiliaires  Horizontalité ,  Histogramme  et  Grille , ainsi que la fonction  Lecture auto  sont temporairement désactivés.
- Le contrôle de la perspective n'est pas disponible pour les prises de vue en rafale ou  Multi-Shot .
- Les données de correction sont toujours écrites dans les métadonnées des prises de vue DNG, même si la fonction n'est pas activée. Si la fonction est activée, une balise spéciale est ajoutée pour recommander aux programmes de traitement d'images pris en charge d'effectuer la correction.
- ▸ Dans le menu principal, sélectionnez  Contrôle de la perspective
- ▸ Sélectionnez  Marche

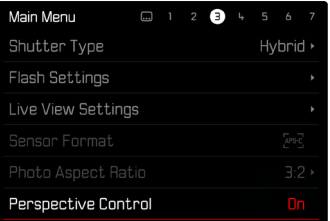

### **CONTRÔLE DE LA PERSPECTIVE ACTIVÉ**

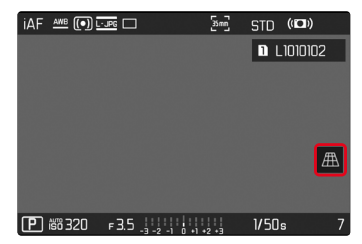

### **PERSPECTIVE DÉTECTÉE EN MODE PRISE DE VUES**

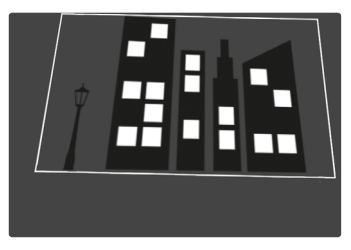

### **PERSPECTIVE CORRIGÉE EN MODE LECTURE**

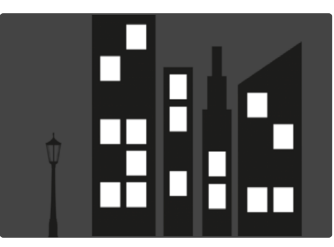

#### **PRISES DE VUE AU FORMAT JPG**

Pour les prises de vue au format JPG, la correction s'effectue directement dans l'appareil photo et seule l'image corrigée est enregistrée. Les parties de l'image hors du cadre sont alors perdues.

#### <span id="page-7-0"></span>**PRISES DE VUE AU FORMAT DNG**

Pour les prises de vue au format DNG, le système enregistre toujours l'ensemble de l'image du capteur, sans aucune modification. Les informations calculées par le contrôle de la perspective sont inscrites dans les métadonnées de la prise de vue. La correction est ensuite effectuée ultérieurement à l'aide d'un logiciel adapté tel qu'Adobe Photoshop Lightroom® ou Adobe Photoshop®. En mode Lecture, l'appareil photo affiche une version corrigée (un aperçu) de la prise de vue (miniature). Cela vaut également pour le re-visionnage automatique après la prise de vue.

En revanche, à l'ouverture du fichier dans Adobe Photoshop Lightroom® ou Adobe Photoshop®, le système affiche généralement la prise de vue originale. Selon la configuration par défaut du programme, il est toutefois possible que le système affiche dès l'ouverture l'image corrigée correspondant au cadre auxiliaire.

### **CONTRÔLE DE LA PERSPECTIVE DANS ADOBE LIGHTROOM® ET ADOBE PHOTOSHOP®**

Pour les prises de vue au format DNG, le contrôle de la perspective peut être effectué dans le cadre du post-traitement, par ex. dans Adobe Photoshop Lightroom® ou Adobe Photoshop®. Pour de plus amples informations à ce sujet, veuillez consulter l'aide en ligne d'Adobe.

#### **ADOBE LIGHTROOM® :**

https://helpx.adobe.com/fr/lightroom-classic/help/guided-uprightperspective-correction.html

#### **ADOBE PHOTOSHOP® :**

https://helpx.adobe.com/fr/photoshop/using/perspective-warp.html

#### **APPLICATION DE LA CORRECTION ET AFFICHAGE DES LIGNES DE GUIDAGE**

Pour appliquer la correction de l'appareil photo et afficher les lignes de guidage, il faut sélectionner la fonction « Guided » sous « Geometry » > « Upright».

Si « Paramètres d'appareil photo » a été sélectionné en tant que paramètre RAW par défaut, la correction s'applique automatiquement à l'ouverture.

Dans tous les cas, la correction peut être désactivée sous « Upright».

#### https://helpx.adobe.com/fr/photoshop/kb/acr-raw-defaults.html

▸ Sélectionnez « Paramètres d'appareil photo » en tant que paramètre RAW par défaut

## **AJOUT MANUEL DE PROFILS D'OBJECTIF**

Il est désormais possible d'ajouter des profils d'objectifs pour les objectifs montés via des adaptateurs mécaniques tiers. Seule la focale peut être réglée.

Cette information est alors inscrite dans les données Exif.

- ▶ Dans le menu principal, sélectionnez Réglages de l'appareil photo
- ▸ Sélectionnez  Profils de l'objectif
- ▶ Sélectionnez Autres objectifs
- ▸ Sélectionnez la focale désirée

## **LISTE DE SÉLECTION DES TOUCHES EN ADAPTABLE**

Il est désormais possible de définir quels éléments de menu disponibles pour les touches FN doivent être affichés dans la liste d'accès direct (la liste d'accès direct apparaît lorsque l'on appuie longuement sur la touche FN). L'adaptation est similaire à celle de la fonction Éditer les favoris, mais sans limitation du nombre. Le réglage personnalisé est enregistré dans les profils d'utilisateur.

- ▸ Passez au mode de fonctionnement (photo ou vidéo) souhaité
- ▸ Dans le menu principal, sélectionnez  Réglages d'accès direct
- ▶ Sélectionnez Touches FN
- ▸ Activez ou désactivez les fonctions désirées